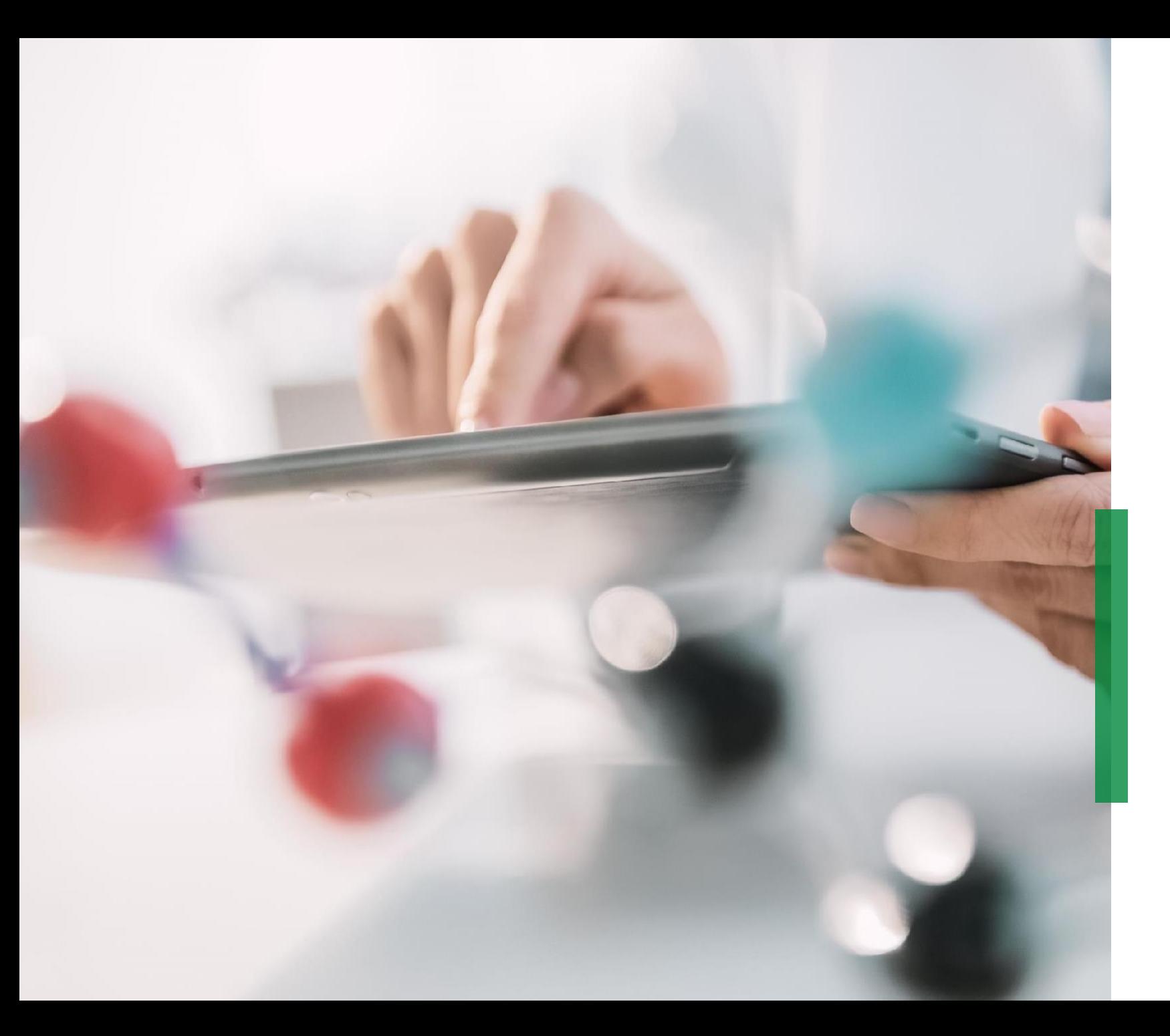

## **SCHAEFFLER**

**Coupa referenčná príručka pre dodávateľov | Správa katalógov**

We pioneer motion

## Coupa Supplier Portal **Správa katalógov na portáli Coupa**

**SCHAEFFLER** 

KONSTANTIN v | NOTIFICATIONS 2 | HELP

Add-ons

Schaeffler Group

1 V prípade, že spoločnosť Schaeffler vytvorila pre podnik katalóg v Coupe, proti ktorému vznikla požiadavka, bude viditeľný kliknutím na záložku "Katalógy".

Na tomto mieste budete môcť aktualizovať a spravovať existujúce položky katalógu.

2 Ak vytvárate nové katalógy alebo obsah katalógu, zvážte prihlásenie v príslušnom "katalógovom jazyku". - Príklad: Ak vytvárate katalóg pre Taliansko s talianskymi popismi článkov, prihláste sa do systémového / používateľského jazyka taliančiny.

## **Poznámka:**

- Uistite sa, že ste si v zozname vybrali ako zákazníka spoločnosť "Schaeffler".
- Pri prihlásení sa uistite že jazyk katalógu / katalógových artiklov je rovnaký s vaším prihlasovacím, pretože Coupa používa prekladateľský nástroj, ktorý je založený na jazyku používateľa.

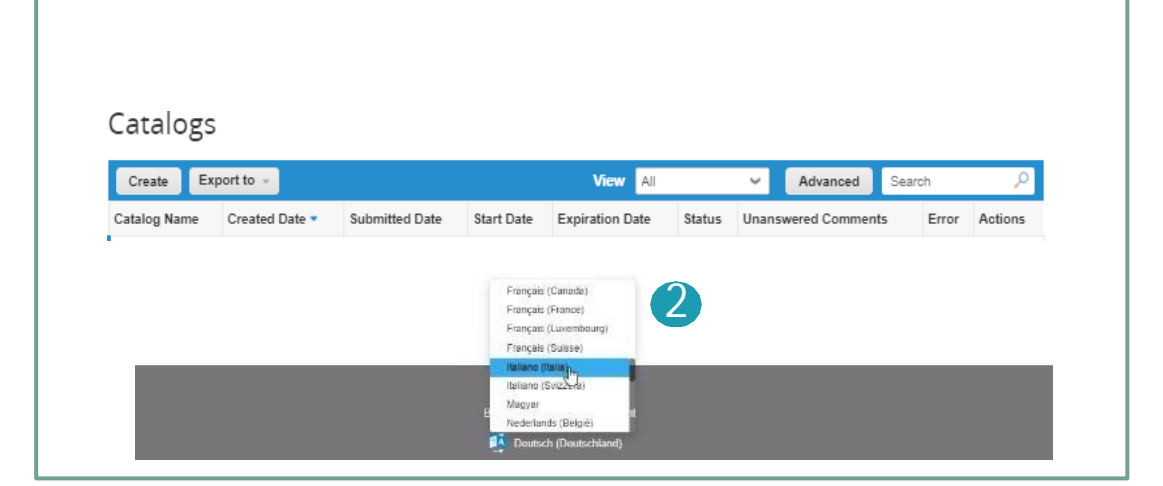

1

coupa supplier portal

## Coupa Supplier Portal **Vytvorenie a úprava katalógu v CSP**

1 Ak chcete vytvoriť nový katalóg, kliknite na tlačidlo "Vytvoriť".

- Žiadosťou, môžete zmeniť predvolený názov katalógu ([Názov vašej spoločnosti] [Katalógové (číslo)]) v povinnom poli "Názov katalógu, 2
	- Vyberte dátum začiatku a expirácie platnosti katalógu
	- Vyberte menu, ktorá sa použije v katalógu
- Ak chcete upraviť katalóg, kliknite na ikonu Upraviť pre príslušný katalóg. 3

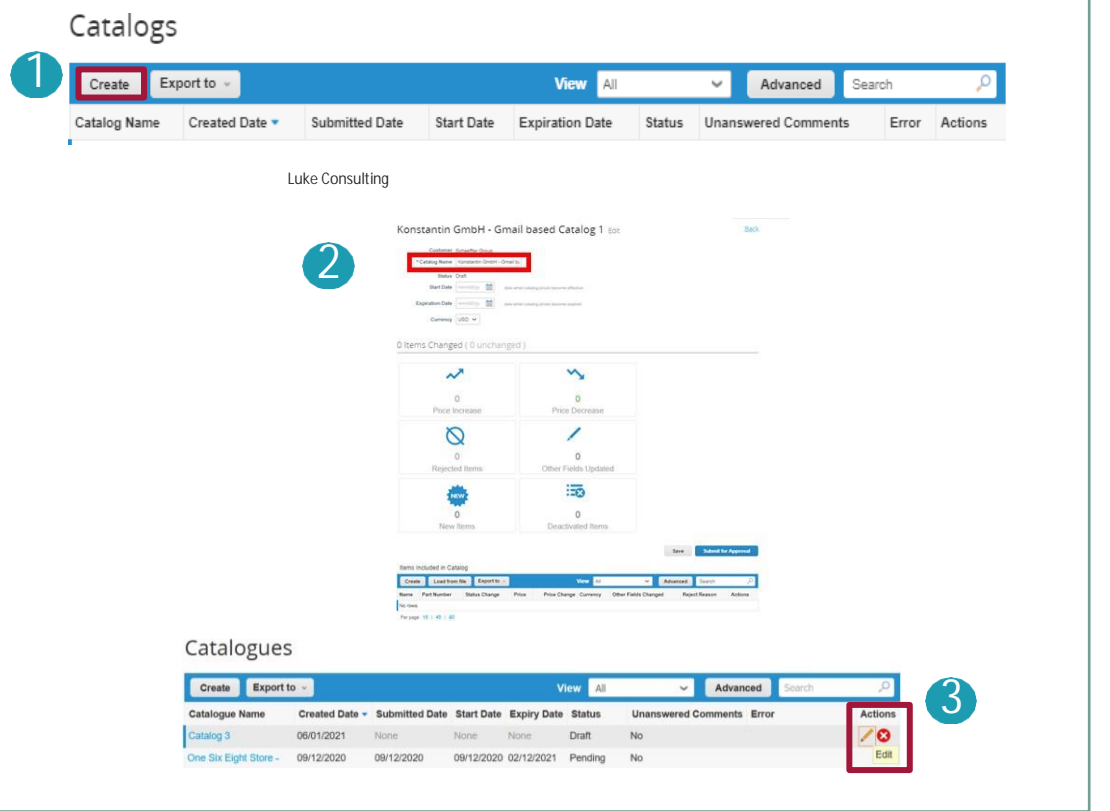

Na stránke Úprava katalógu je nutné vyplniť povinné polia (\*).

# Coupa Supplier Portal **Nahrávanie jednotlivých položiek**

- Na karte *"Katalógy"* pre načítanie jednotlivých položiek prejdite do sekcie **Položky zahrnuté v katalógu**, kliknite na "Vytvoriť" a vyplňte príslušné informácie. Povinné polia sú označené červenou hviezdičkou (\*). 1
- <sup>2</sup> Pri prihlásení sa uistite že jazyk katalógu / katalógových artiklov je rovnaký s vaším prihlasovacím. Jazyk si môžete vybrať v dolnej časti stránky.

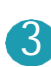

Môžete vybrať mernú jednotku (krabica, set atď.) z poskytnutého zoznamu. Okrem toho môžete pridať obrázok produktu kliknutím na tlačidlo *"Prehľadávať".*

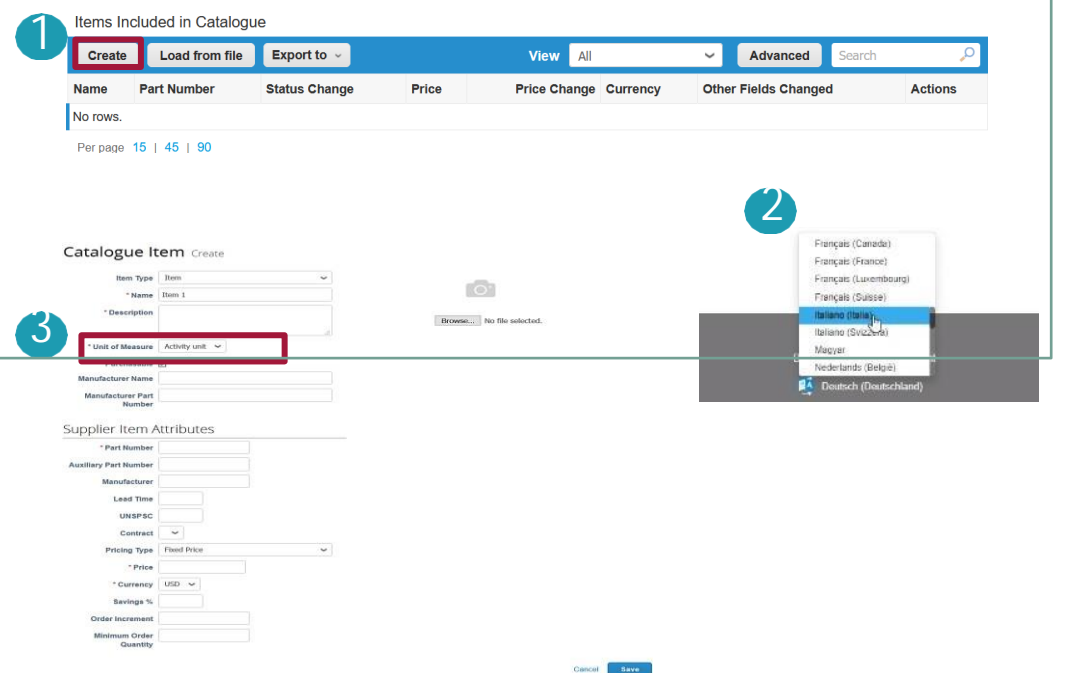

#### **Poznámka:**

Pokiaľ je katalóg v stave *"Konceptu"* a nie je odoslaný na schválenie, môžete pozície po uložení upraviť alebo odstrániť. Pokiaľ je katalóg schválený nie je možné v ňom vykonať zmeny, budete musieť katalóg znova upraviť a odoslať na schválenie.

## Coupa Supplier Portal **Hromadné nahrávanie položiek (1/3)**

1 V prípade hromadného nahrávania položiek na karte Katalógy kliknite na *"Načítať zo súboru"* v časti *"Položky zahrnuté v katalógu".*

- 1) Je možné stiahnuť prázdny súbor CSV pre váš nový katalóg kliknutím na
- *"Stiahnuť",* vyberte si formát, ktorý je pre vás vhodný. (Pri sťahovaní súboru CSV sa uistite, či ste prihlásení v zodpovedajúcom jazyku systému)
- 2) Podrobnýpopispolí v CSVsúbore nájdetev časti *"Ako [naDokon](https://www.schaeffler.de/remotemedien/media/_shared_media_rwd/01_company_1/suppliers_4/coupa/schaeffler_coupa_catalog_field_description_examples_en.xlsx)čenie".*
- 3) Ak chcete pridať alebo upraviť položky z existujúceho katalógu, kliknite na *"Exportovať do"* pre aktuálny zoznam položiek. Po dokončení úprav, kliknite na tlačidlo*"Prehľadávať"* a vyberte upravené CSV, kliknite na tlačidlo Otvoriť a kliknite na tlačidlo*"Spustiť nahrávanie"*. **Click**

#### Poznámka:

2

- **Nemeňte nadpisy stĺpcov v .csv súbore**
- **Pracujte v systémovom jazyku, ktorý je totožný s jazykom pozícií katalógu, ktoré chcete nahrať.**
- **Každý katalóg musí byť schválený spoločnosťou Schaeffler pred zahrnutím do výsledkov vyhľadávania v Coupa.**

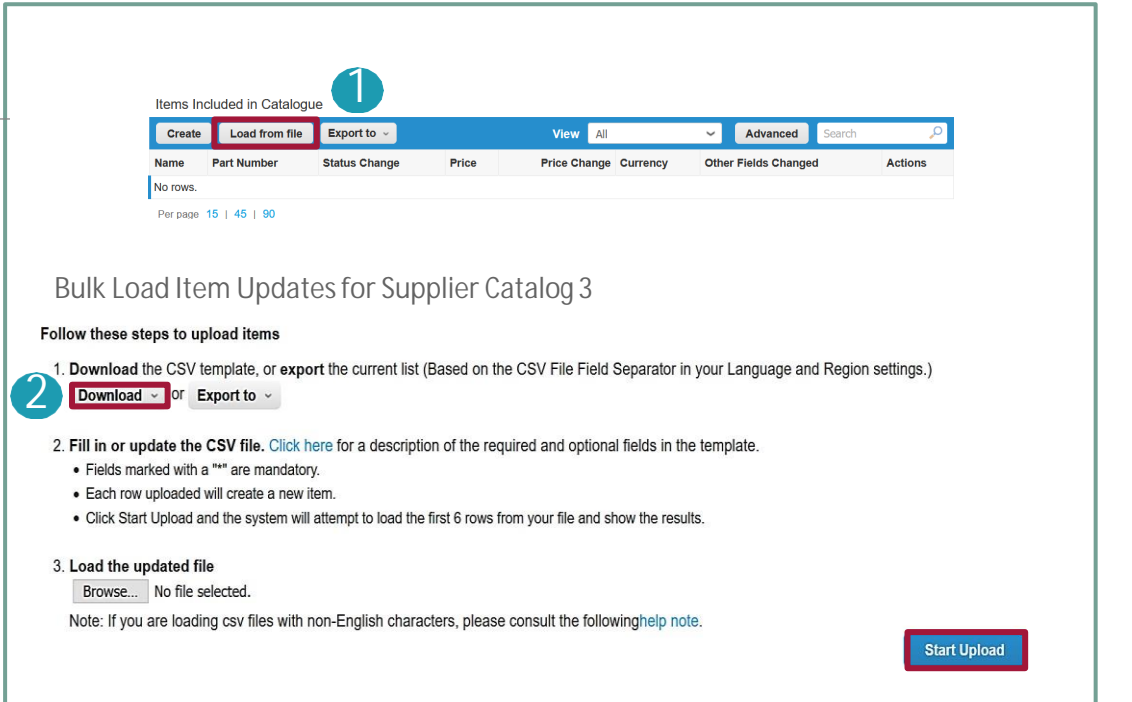

### Coupa Supplier Portal **Hromadné nahrávanie položiek (2/3)**

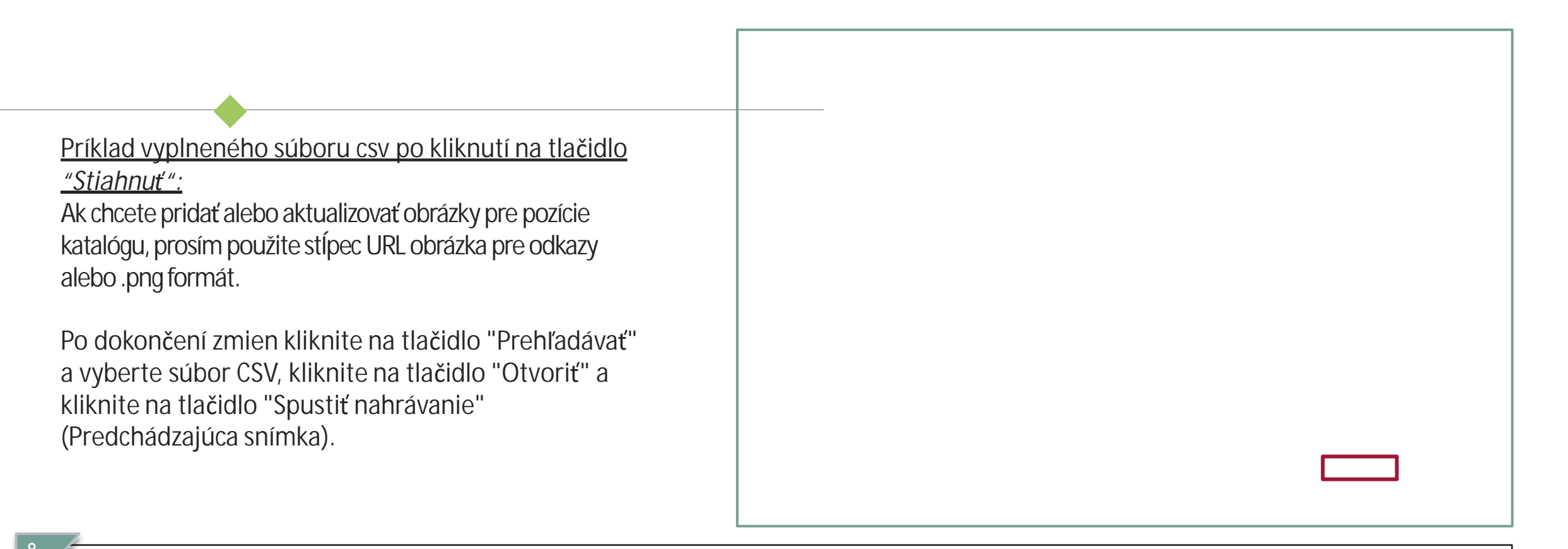

**Poznámka:**

**Nemeňte názvy hlavičiek stĺpcov v súbore .csv.**

#### Coupa Supplier Portal **Hromadné nahrávanie položiek (3/3)**

Po nahratí, portál Coupa skontroluje váš súbor a zobrazí obrazovku Overiť údaje. Tu máte možnosť skontrolovať svoje zmeny a dokončiť nahrávanie (všetky zmeny sú zvýraznené oranžovou farbou).

- V prípade že je potrebné opraviť akékoľvek údaje v súbore .csv kliknite na tlačidlo "Zrušiť", a je potrebné znova nahrať nový súbor .csv.
- Ak ste so zmenami spokojní, kliknite na "Dokončiť nahrávanie" následne dostanete správu, že nahrávanie bolo úspešne dokončené.

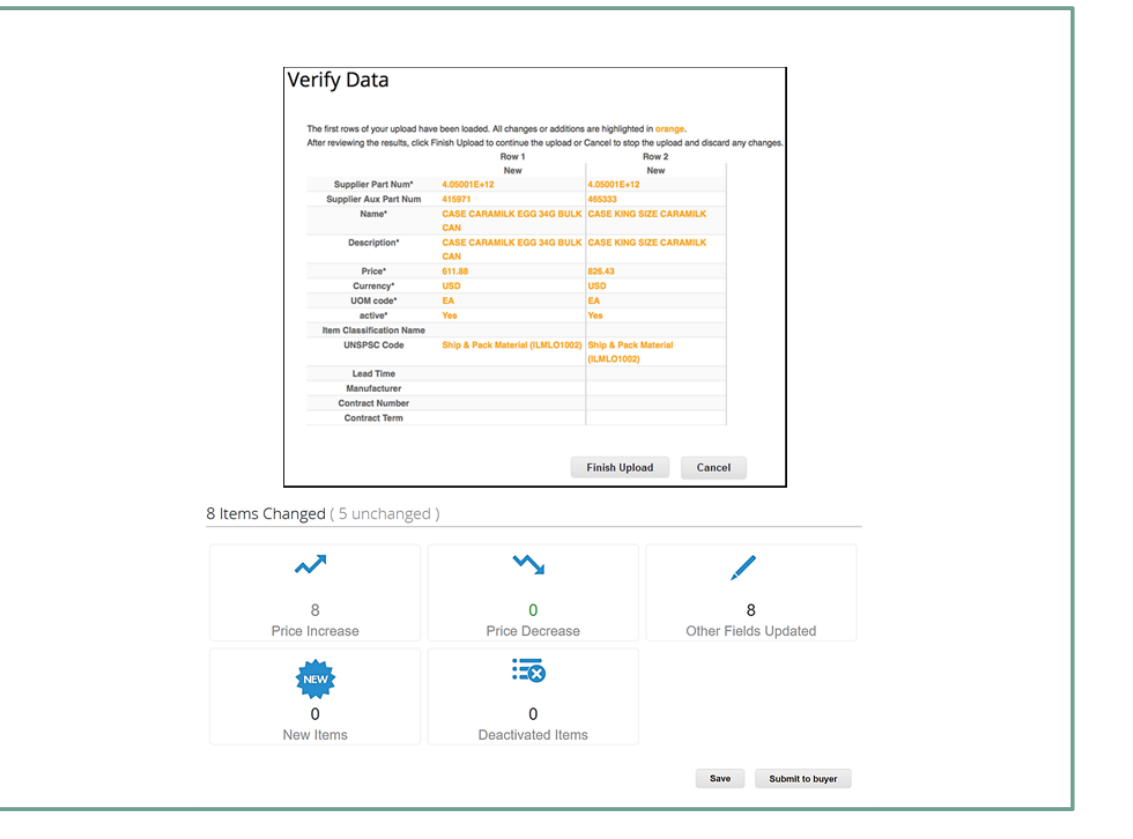

**Poznámka:**

Vaše zmeny boli pridané do sekcie Zmeny pozície.

# Coupa Supplier Portal **Status Katalógu na portáli Coupa**

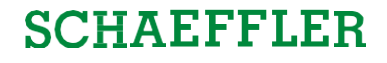

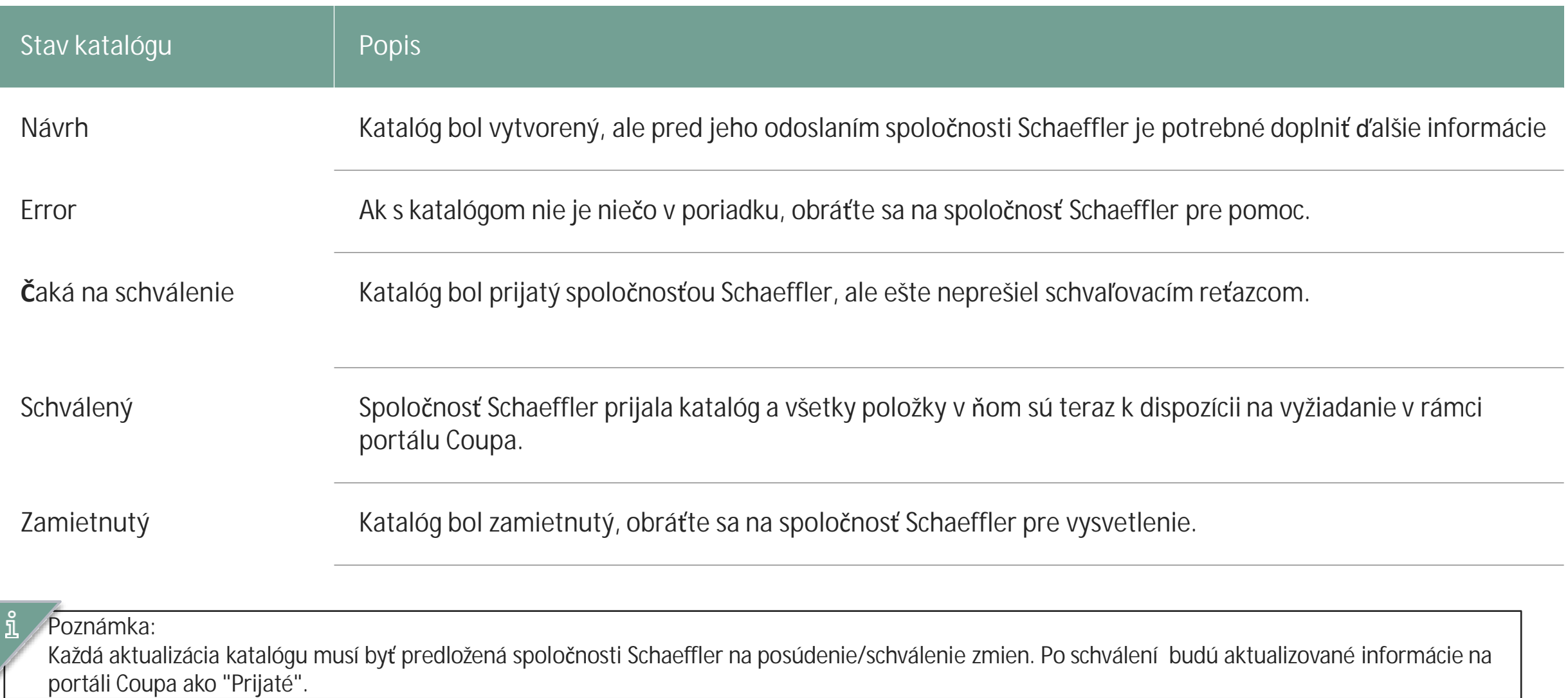